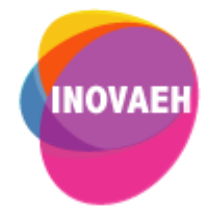

# **TUTORIAL GOOGLE CLASSROOM:**

## **Configuração de rubrica**

**Realização:** Secretaria Geral de Educação a Distância da Universidade Federal de São Carlos

**2020**

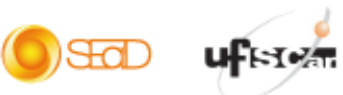

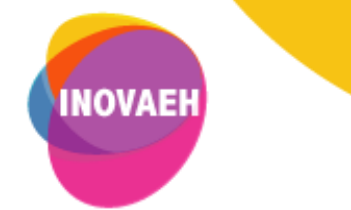

## **SUMÁRIO**

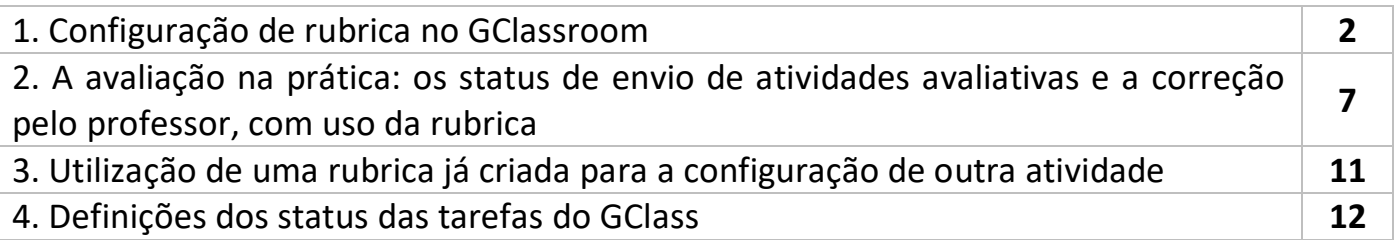

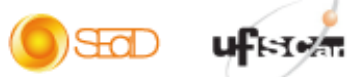

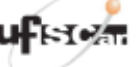

 $\overline{\mathbb{F}}$ 

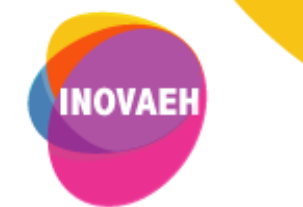

1

#### **1. Configuração de rubrica no GClassroom**

A disponibilização de uma rubrica<sup>1</sup> nas atividades avaliativas do GClass possibilita que os alunos saibam como serão avaliados, pela disponibilização dos critérios de avaliação e seus pesos.

Para quem não está familiarizado com uma rubrica, geralmente ela é organizada como uma tabela ou quadro, em que são dispostos os componentes a serem avaliados, os níveis de desempenho, os critérios que descrevem esses desempenhos, em diferentes níveis e pontuação. Observe a rubrica abaixo, elaborada para avaliar a apresentação das ideias principais de um livro. O destaque na cor laranja indica o desempenho simulado de um aluno que atingiria a nota 7.

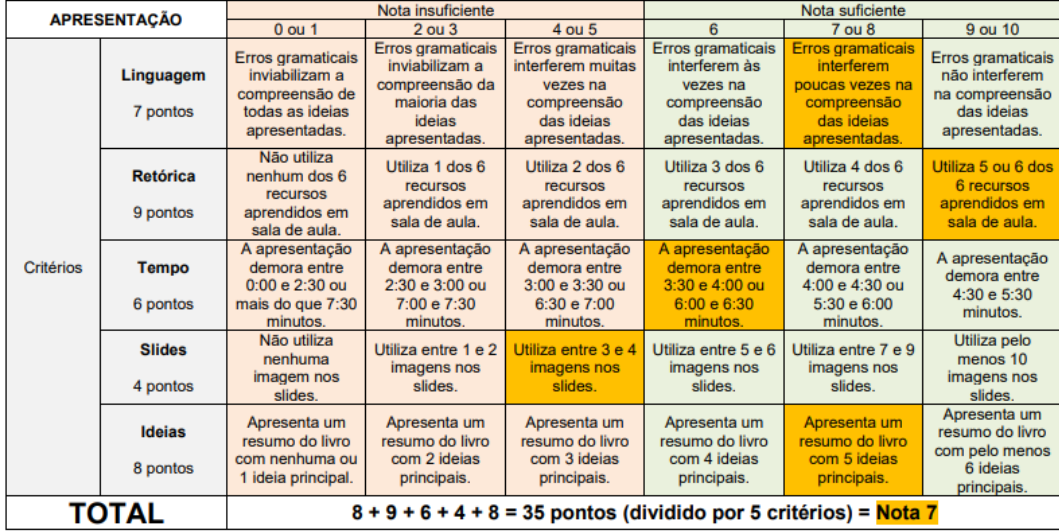

#### Rubrica para Apresentações

C Andreas Panse (Jun/2017)

 $\infty$ 

Fonte[: https://professorinovador.com/2017/06/02/rubricas-indispensaveis-para-avaliacoes/](https://professorinovador.com/2017/06/02/rubricas-indispensaveis-para-avaliacoes/)

A rubrica será criada quando se configura uma atividade avaliativa, lembrando que as configurações de nota final (*Total de pontos ou avaliação ponderada de categorias*) já foram configuradas previamente em *Configurações da turma* (ver material *Tutorial Google Classroom - Configuração de turmas*).

<sup>1</sup> Há vários sites que possibilitam a criação de rubricas on-line <http://rubistar.4teachers.org/index.php> e [https://rubric](https://rubric-maker.com/)[maker.com/](https://rubric-maker.com/)

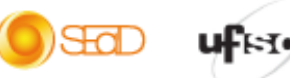

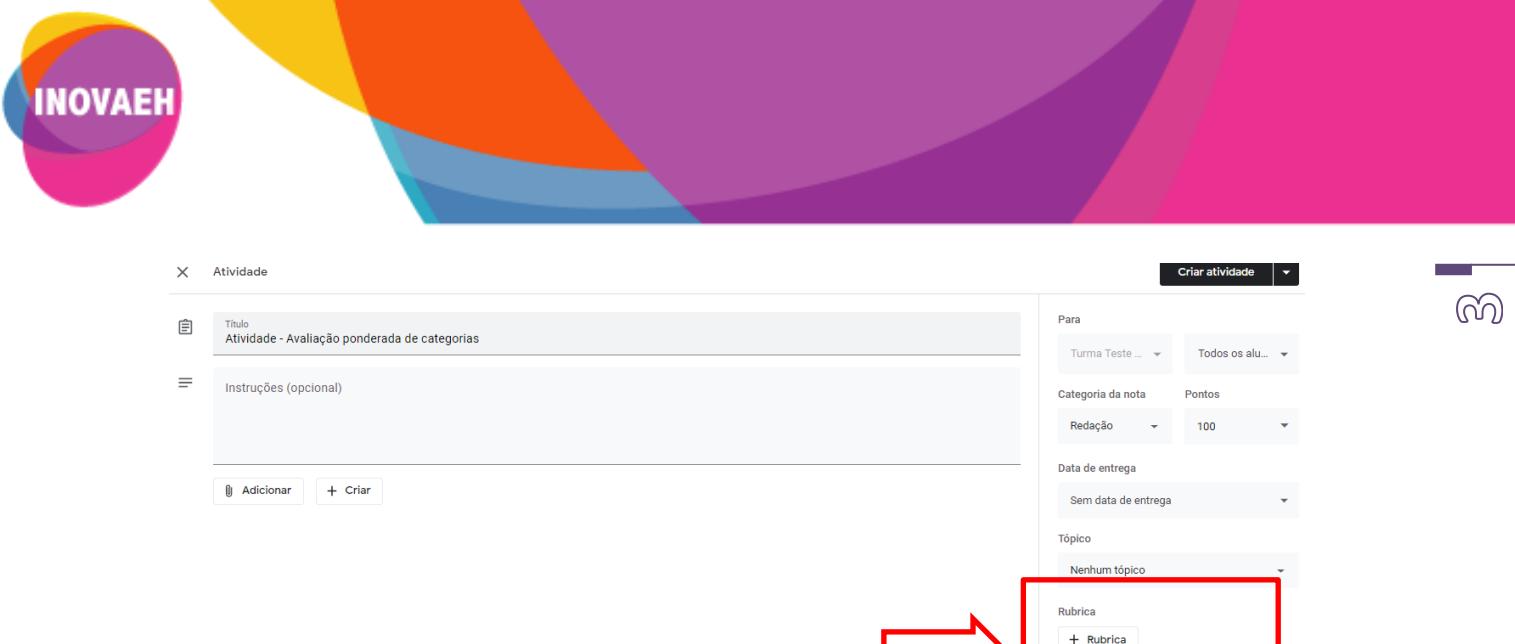

Nos próximos passos apresentaremos a criação de uma rubrica. Uma vez criada, ela poderá ser reutilizada em outras atividades. Também há a opção de importar uma rubrica já criada em uma planilha Google.

Clique em **+ Rubrica** e escolha a opção Criar rubrica

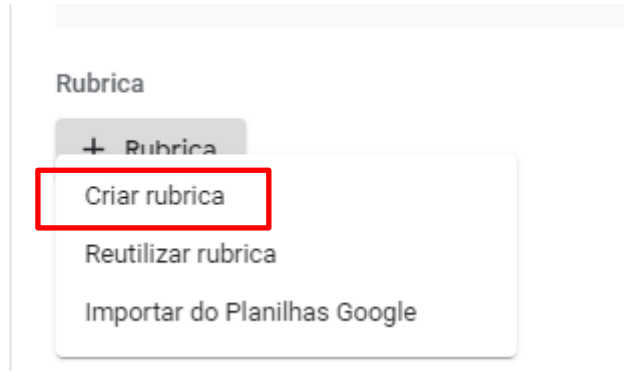

Os seguintes campos serão abertos para o preenchimento, lembrando que sempre será necessário salvar após as configurações. A construção da rubrica no GClassroom será facilitada se houver um rascunho prévio em que já foram esboçados todos os componentes necessários: os critérios, sua descrição, os níveis e suas pontuações, pois são estes os itens a serem configurados.

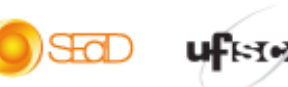

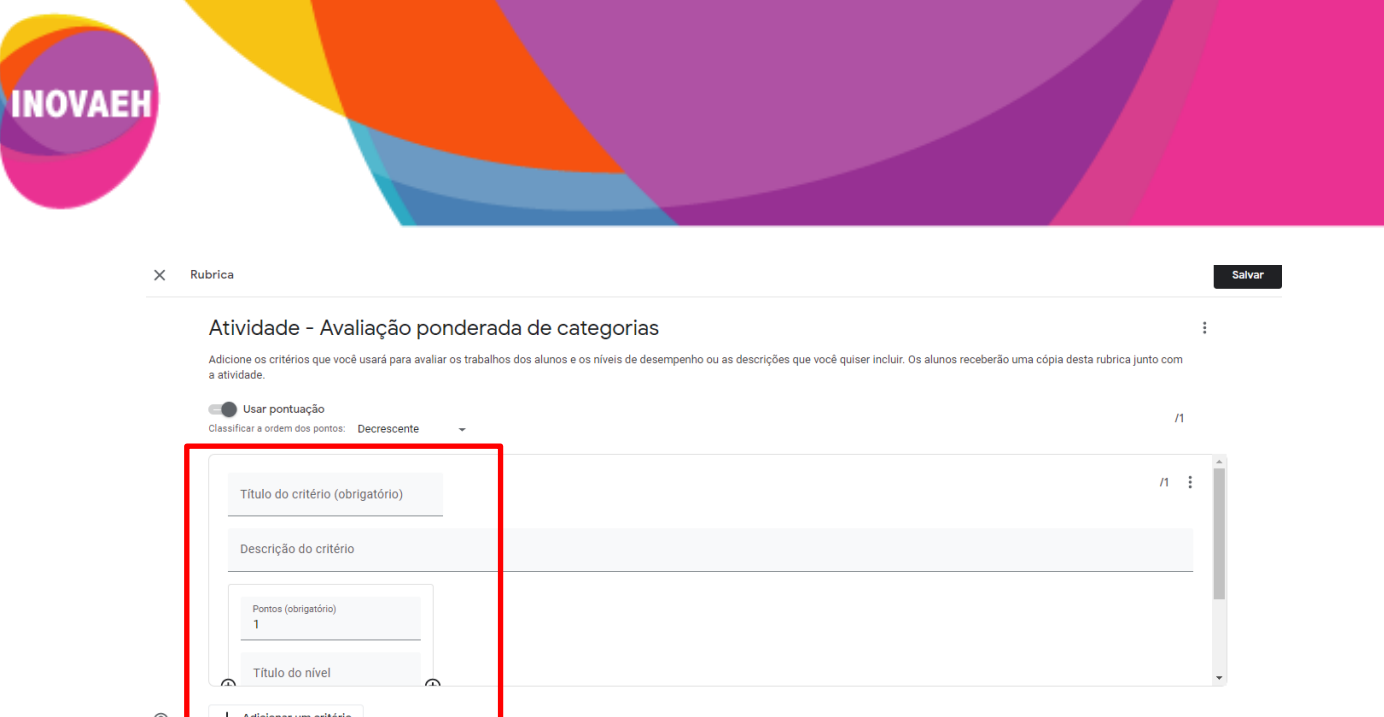

Vamos construir uma rubrica com 3 critérios e 3 níveis, para a avaliação de textos escritos. Os níveis são acrescentados, clicando-se no sinal  $\begin{array}{c} \downarrow \\ \oplus \end{array}$  Para excluir um nível, clicar nos três pontinhos inferiores, do lado direito.

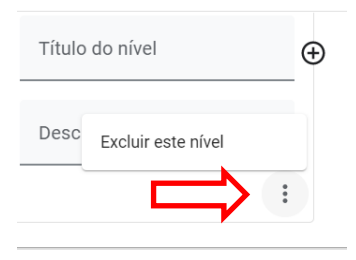

#### Visualize os campos abertos para a elaboração de rubrica, com 3 níveis.

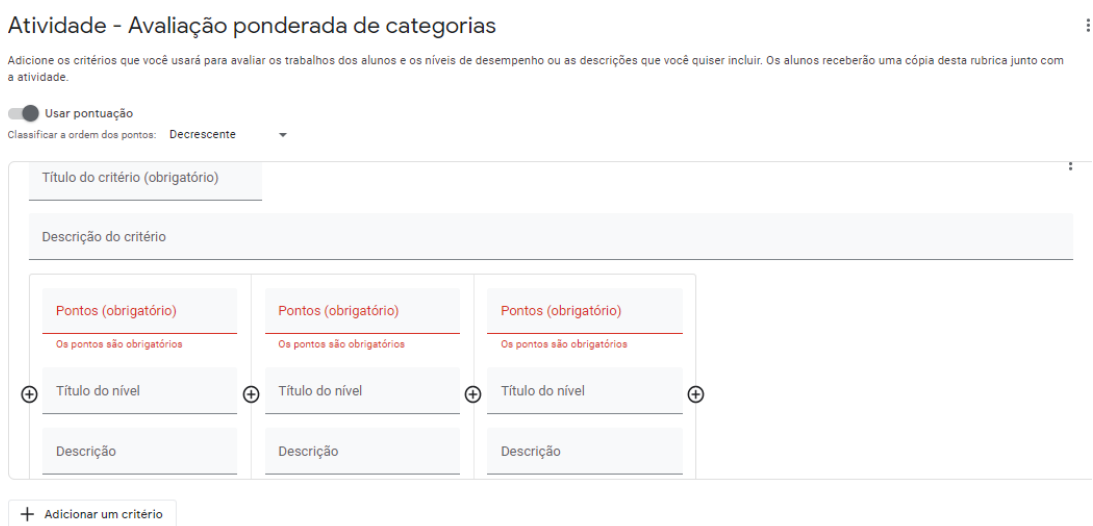

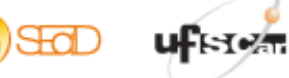

Preenchemos os três critérios, com vistas a avaliação de um texto dissertativo escrito. Observe que é importante que todos os critérios apresentem igual quantidade de níveis, título e pontuação. É indiferente a ordem de pontuação dos níveis (do básico ao avançado ou vice-e-versa). Para cada nível é imprescindível a descrição o mais clara possível, pois é esta descrição que dará elementos para alunos e professores realizarem a avaliação da atividade proposta.

Selecionamos os seguintes critérios: *Clareza e coerência das ideias, Organização do texto e Coerência e correção gramatical* e para estes, três níveis: *Avançado, Intermediário e Básico*, com as respectivas pontuações (5, 3 e 1) e descrições. Vejam nas imagens a seguir:

#### Critério 1: Clareza e coerência das ideias

**INOVAEH** 

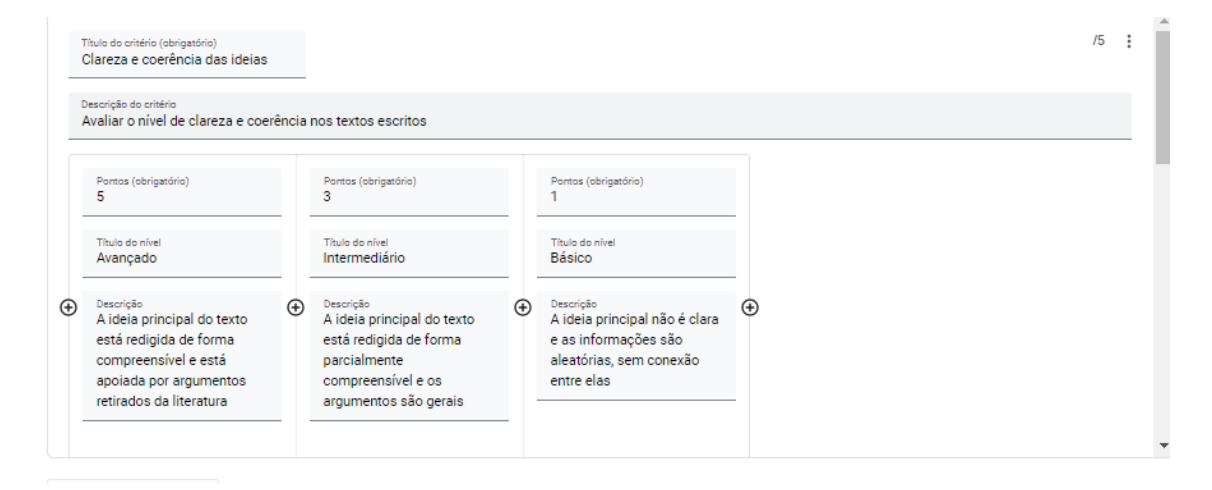

#### Critério 2: Organização do texto

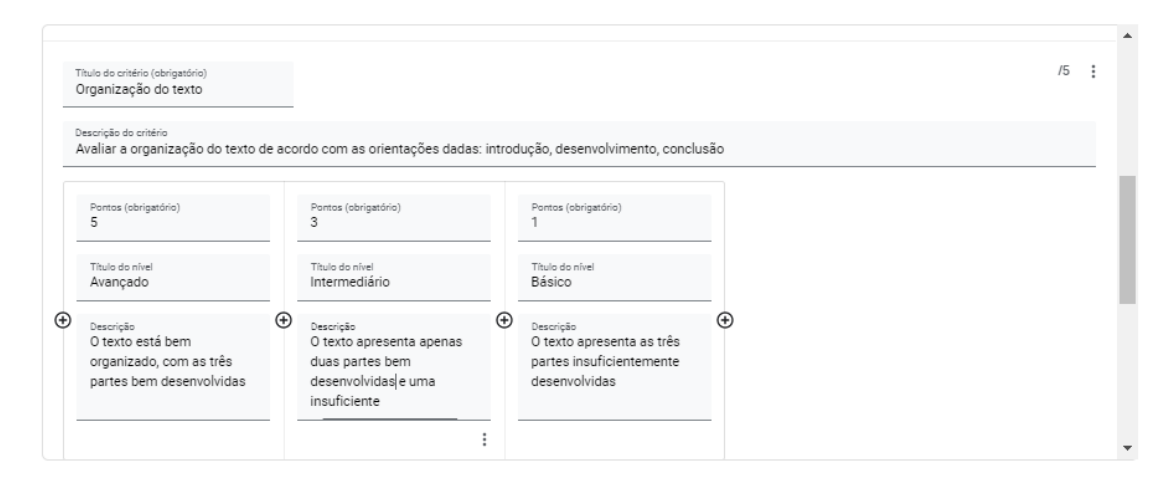

uFiste

 $\mathbb{R}$ 

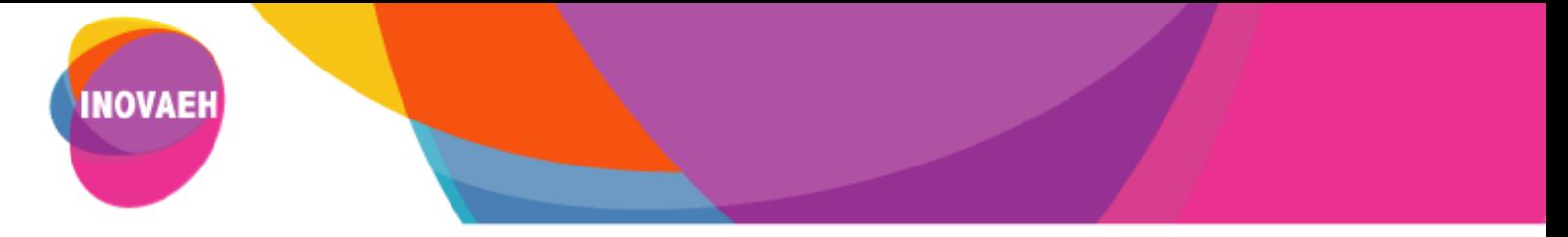

#### Critério 3: Correção e coerência gramatical

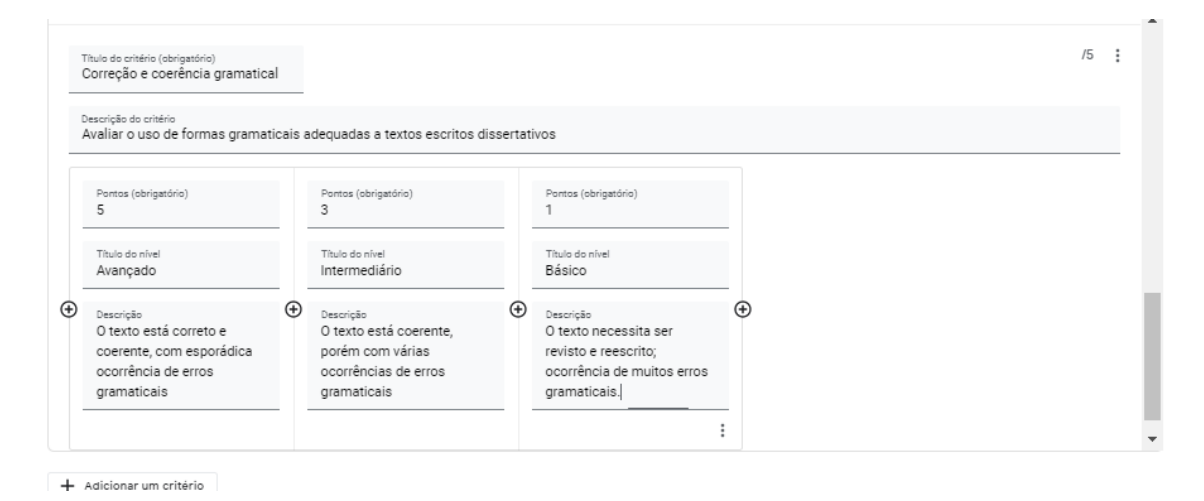

Feito este preenchimento **Salvar** a rubrica, clicando no botão superior direito. Ao acessar a atividade, a rubrica estará disponível para que os alunos a consultem e saibam de antemão o que é esperado que realizem, pois os critérios estão bem descritos.

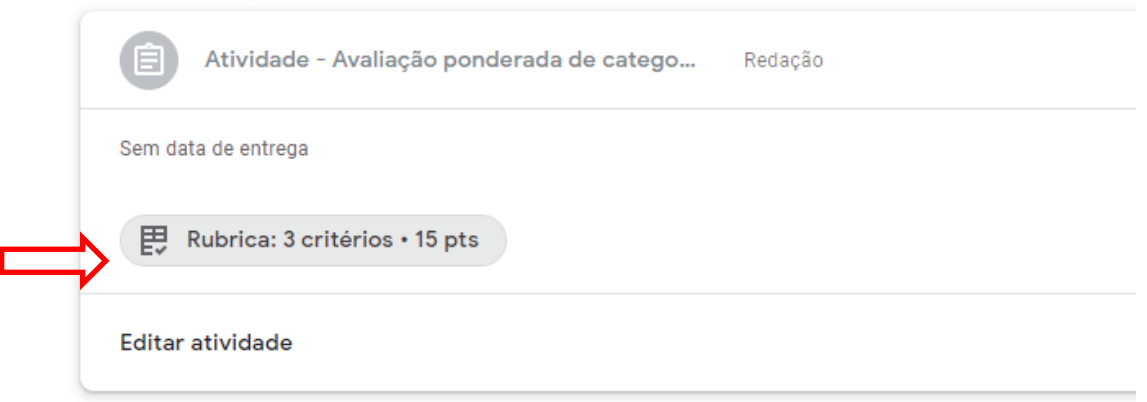

Ao clicar, o aluno visualiza todos os critérios, níveis e pontuações.

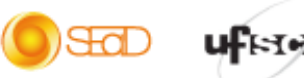

 $(O)$ 

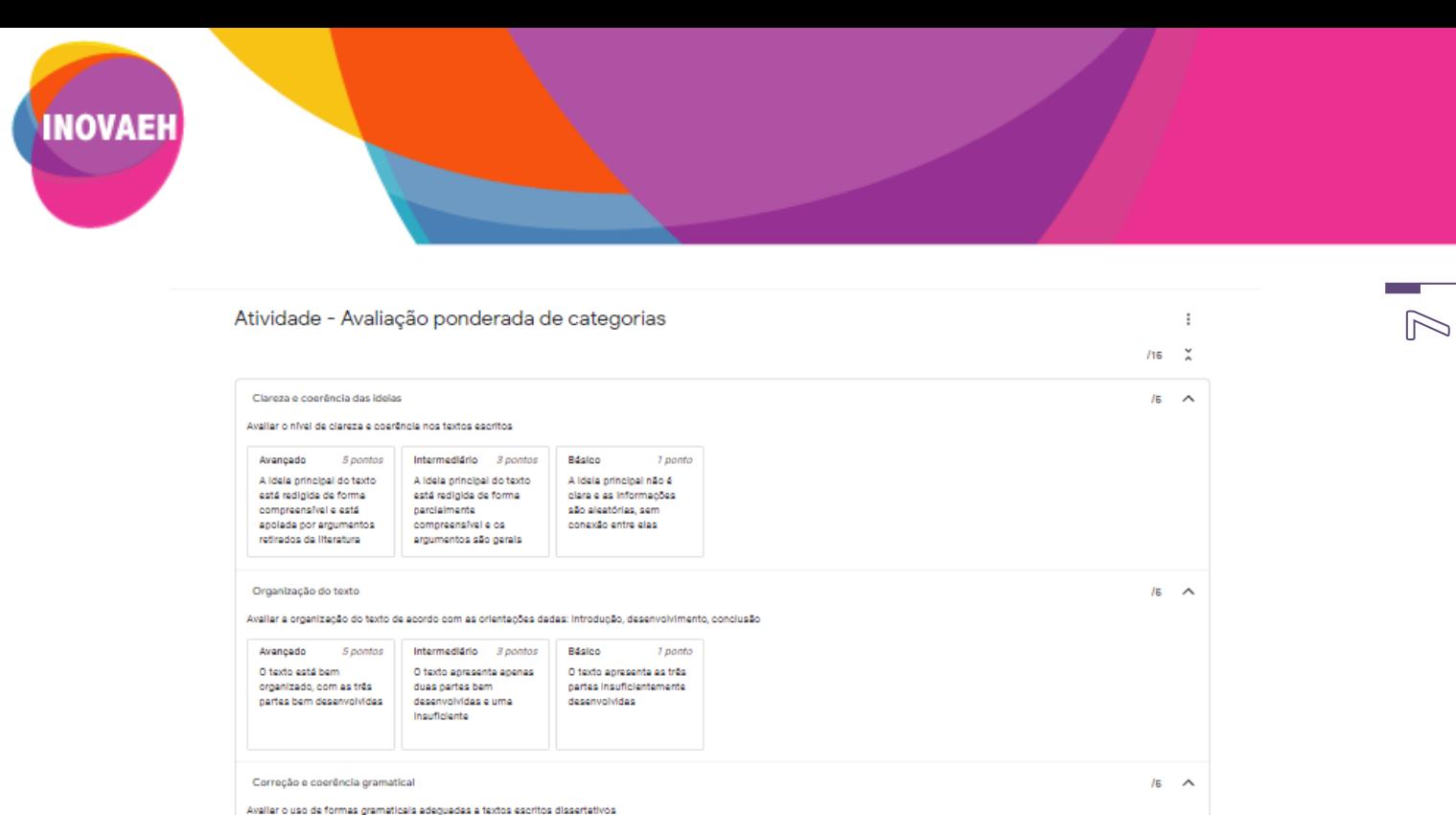

A seguir, veremos como é feita a correção da atividade, com o uso de rubricas.

 $1$ nonto

Básico

O texto necessite ser

revisto e reescrito;<br>ocorrência de multos erros gramaticais

Avancado

O texto está correto e

O texto está correto e<br>coerente, com esporádice<br>ocorrência de erros<br>gramaticais

5 pontos

Intermediário 3 pontos

O texto está coerente.

o taxto este coerente;<br>porém com várias<br>ocomências de erros<br>gramaticais

## **2. A avaliação na prática: os status de envio de atividades avaliativas e a correção pelo professor, com uso da rubrica**

Ao criar a atividade, esta é ATRIBUÍDA a todos os alunos inscritos na sala (na simulação, só há um aluno inscrito). O número zero indica que nenhum aluno realizou a atividade, isto é, a entregou ainda. Por este campo o professor tem o indicador da realização da atividade, isto é, de quantos alunos se engajaram em realizar a atividade até o momento e se será necessário enviar nova comunicação sobre o cumprimento da atividade e prazos.

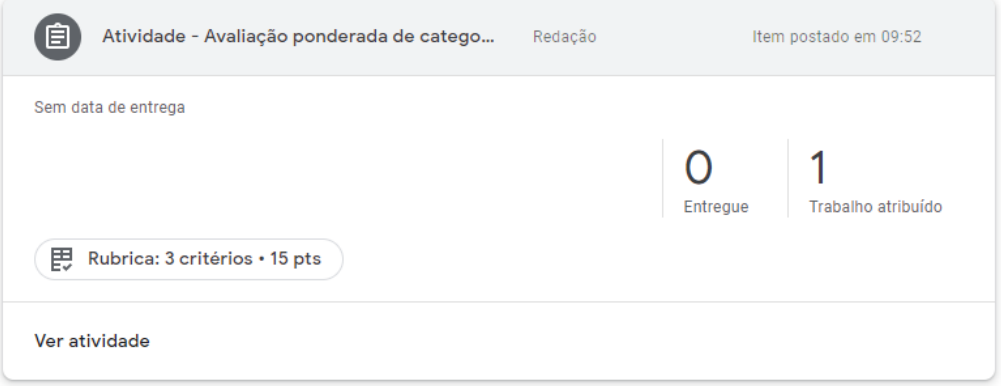

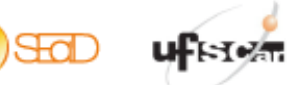

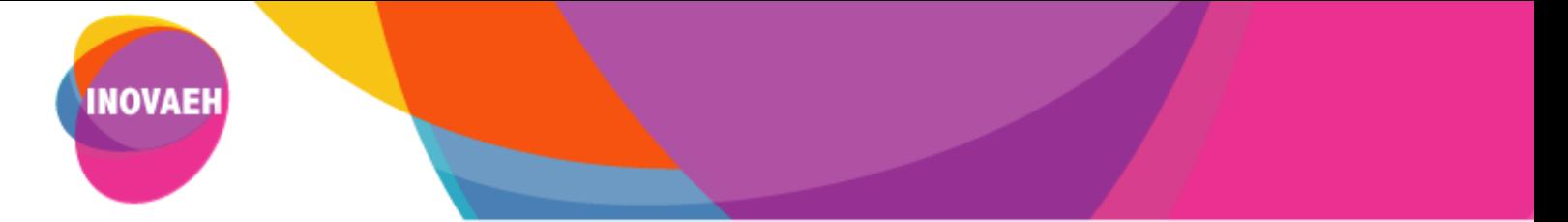

Assim que o aluno realiza a atividade (para isto, o aluno deve clicar em ENTREGAR), o status muda. E neste caso, a ação agora é do professor para avaliar a atividade e devolvê-la ao aluno.

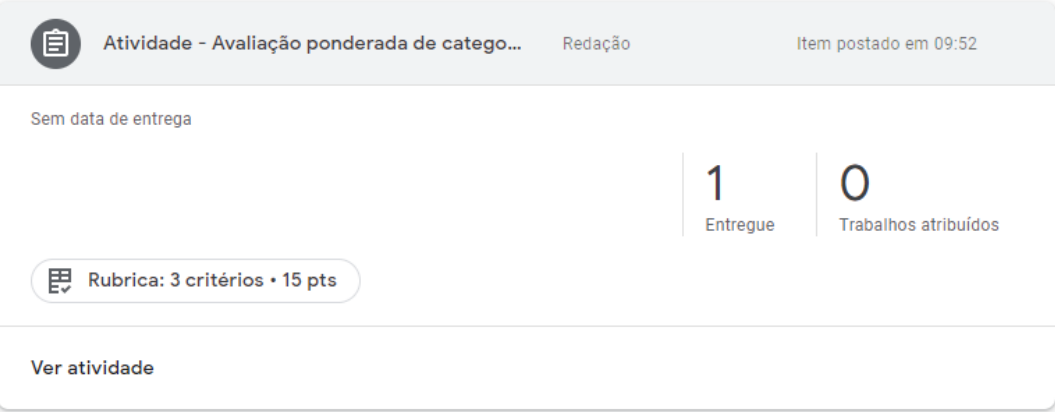

Ao clicar em ENTREGUE, o professor abre o campo para correção

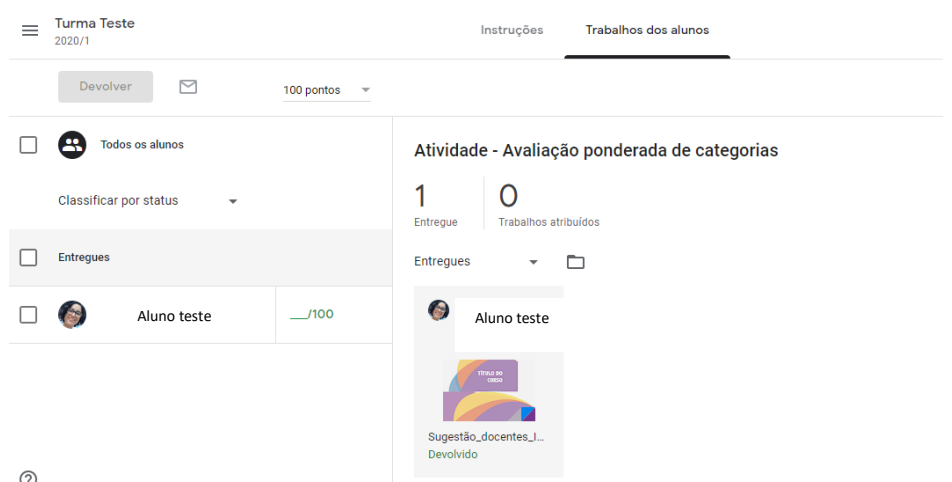

Ou então, pode clicar sobre o trabalho enviado. Em abas as opções, abre o campo para a leitura e avaliação do texto, com possibilidades adicionais (abrir o trabalho no drive para adicionar comentários, salvar o trabalho, imprimi-lo etc.). A rubrica é visualizada no lado direito.

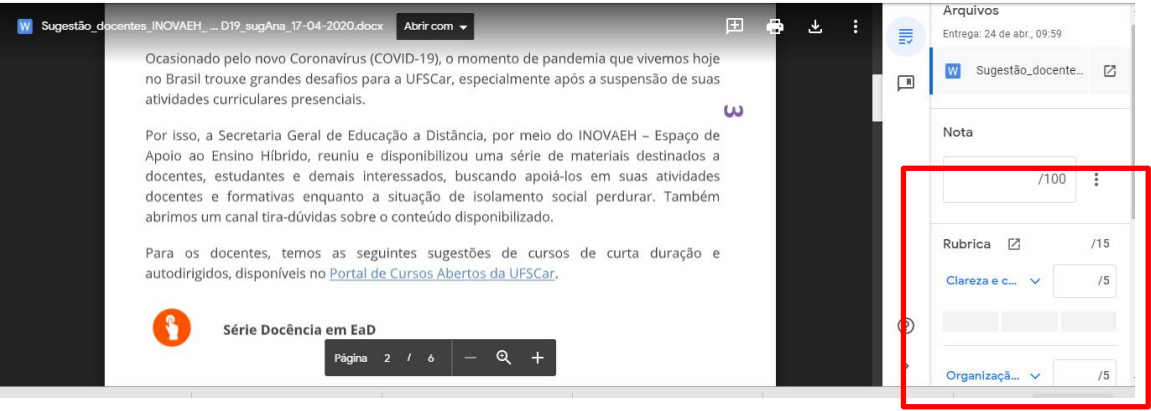

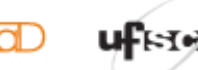

 $\circledcirc$ 

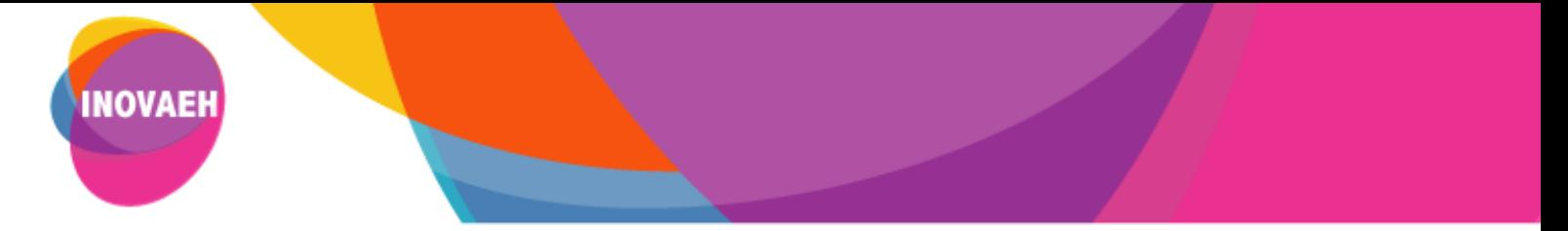

À medida que o professor vai lendo o trabalho entregue (no caso, um texto dissertativo), poderá marcar qual o nível atingido pelo aluno em cada critério. Simulamos abaixo duas possibilidades de correção. Observe que a nota da atividade já é automaticamente computada, determinada pela escolha dos níveis dos critérios.

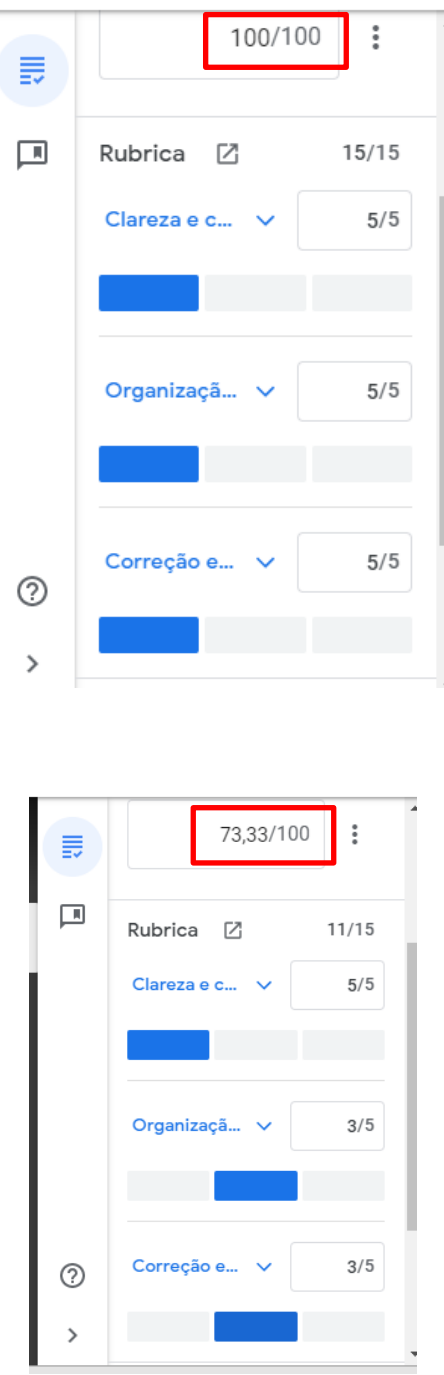

Até este momento o aluno não visualiza a correção, pois o professor ainda não devolveu a atividade a ele. Isto implica que o professor pode retornar a esta correção e alterá-la. A nota aparece ao professor como *Nota temporária* e o status da correção como *Não devolvido*.

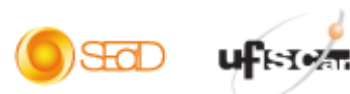

෩

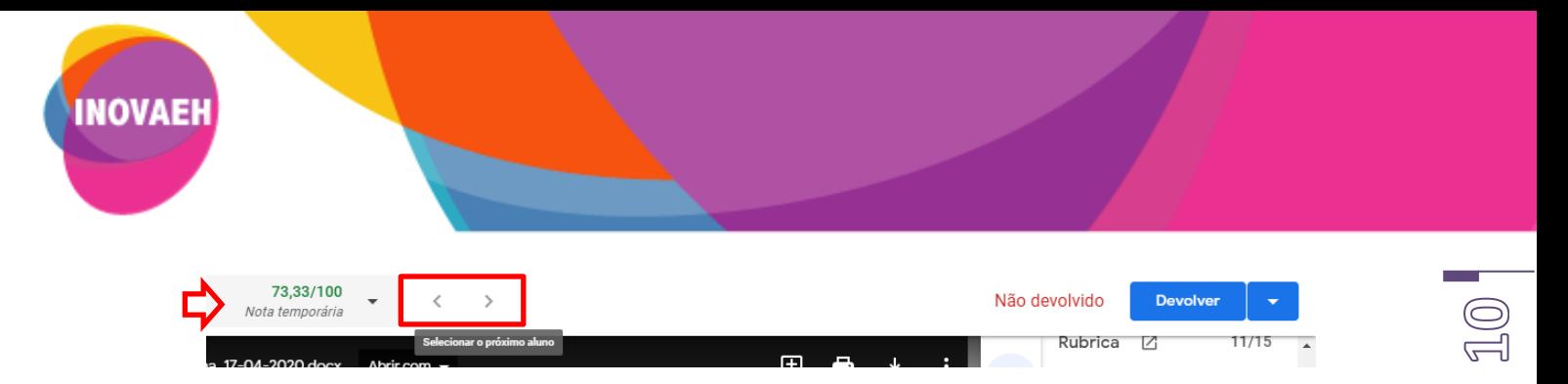

Clicando nas setas *avançar* ou *retroceder*, o professor pode iniciar a correção da atividade do próximo aluno e proceder desta forma com os demais, sem fazer a devolutiva da nota. Isto possibilita retornar e fazer alguma alteração na correção da atividade de algum aluno, se assim for necessário. Ao término da correção, o professor pode realizar o envio de todas as atividades de uma vez, ou uma a uma.

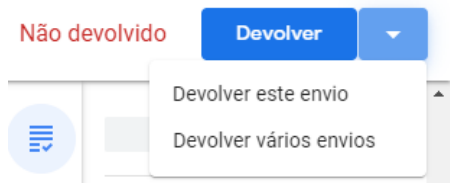

Vamos optar por devolver uma a uma. Essa devolutiva pode ser acompanhada de comentários particulares, no momento da correção.

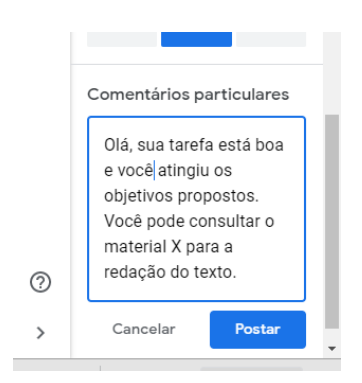

Ao clicar em Devolver este envio o professor recebe um pedido de confirmação, pois uma vez enviado não será possível alterar a nota.

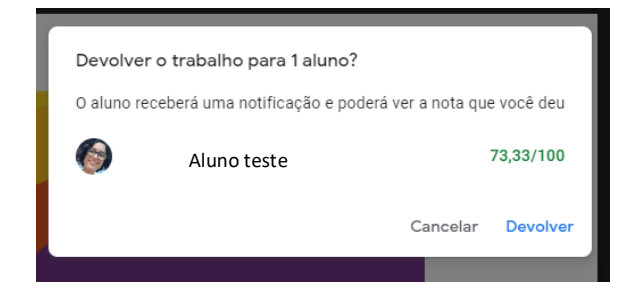

Ao final, o professor pode verificar para quantos alunos já foi feita a devolutiva da nota (COM NOTA), quantos entregaram (ENTREGUE) e quantos ainda não entregaram (TRABALHOS ATRIBUÍDOS).

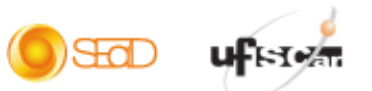

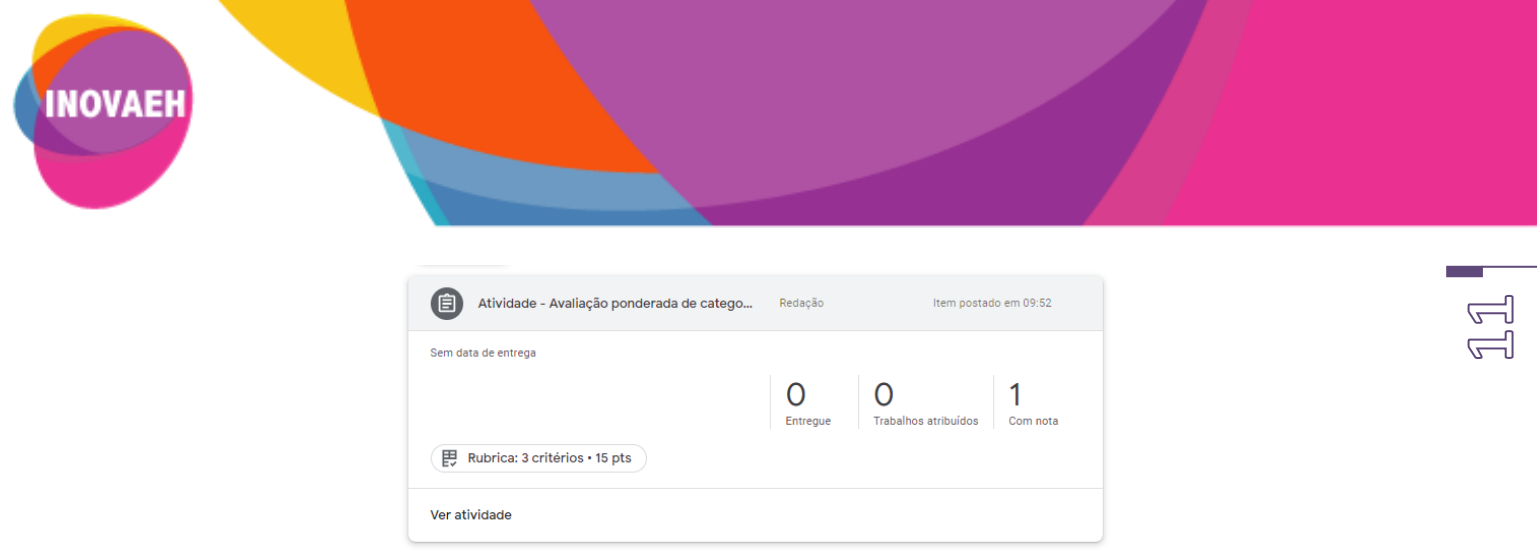

### **3. Utilizando uma rubrica já criada para a configuração de outra atividade.**

Criamos a atividade (veja como criar atividades no material Tutorial Google Classroom – Criando uma sala de aula on-line – Criando atividades) e a colocamos nas categorias previamente determinadas. Selecionamos *Reutilizar rubrica.*

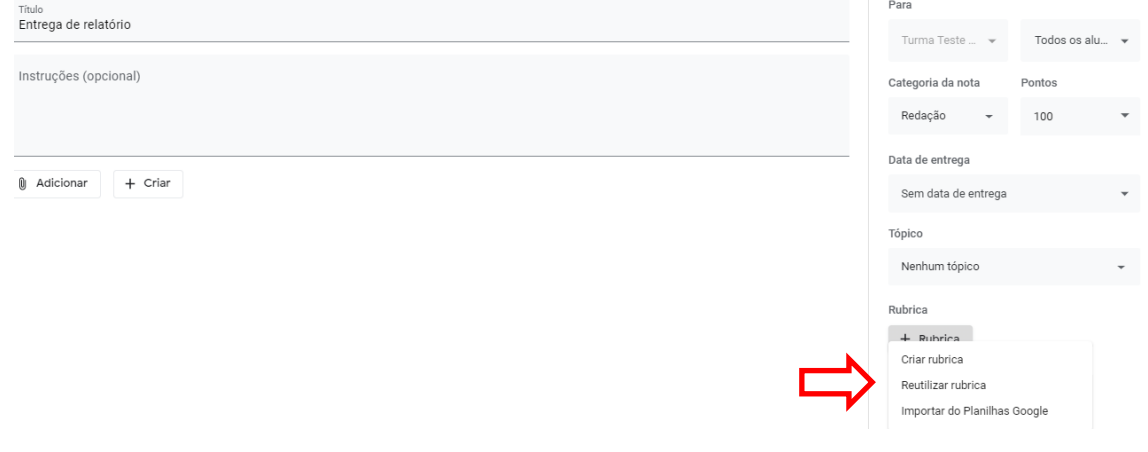

Abrirá uma caixa para a escolha da rubrica a ser utilizada. Como, neste caso, só há uma rubrica disponibilizada, será esta a escolhida e desta forma, clicamos em *Selecionar.*

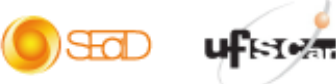

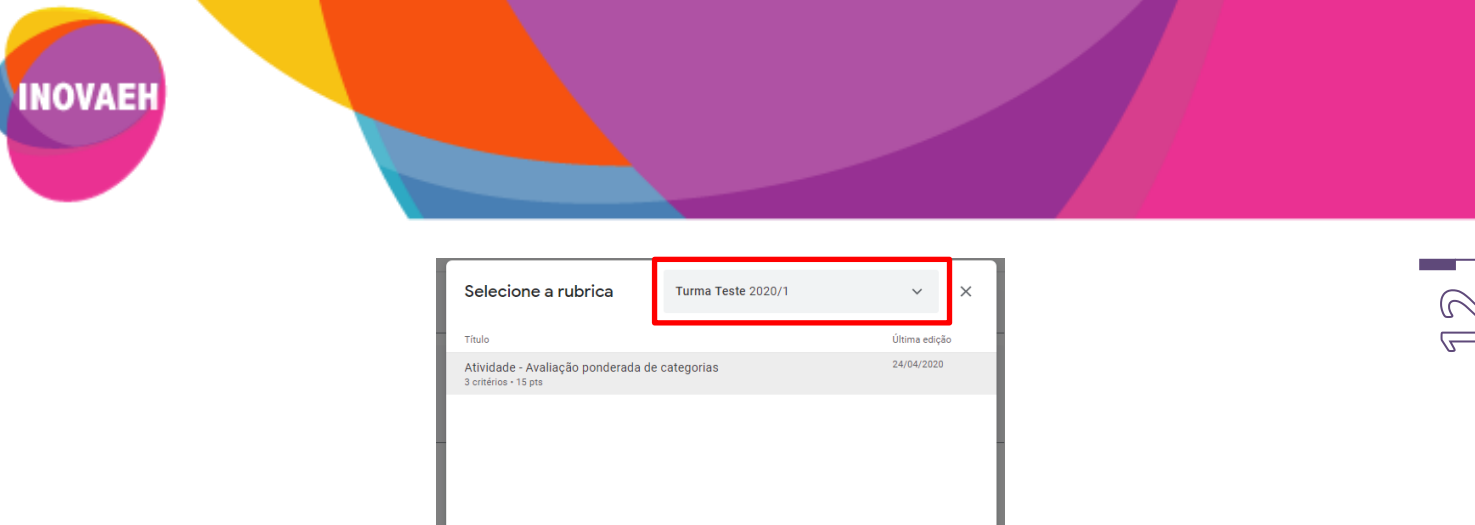

Observe que é possível utilizar a rubrica produzida em outras turmas. Neste caso, basta selecionar a turma no campo destacado e escolher a rubrica que lá houver.

A rubrica é adicionada à nova atividade e o procedimento de correção é o mesmo indicado acima.

Visualizar

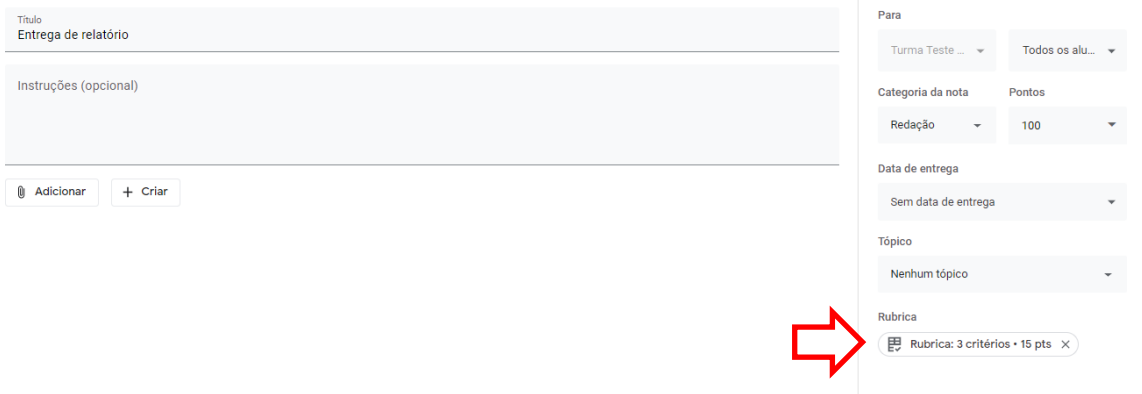

### **4. Definições dos status das tarefas do GClass**

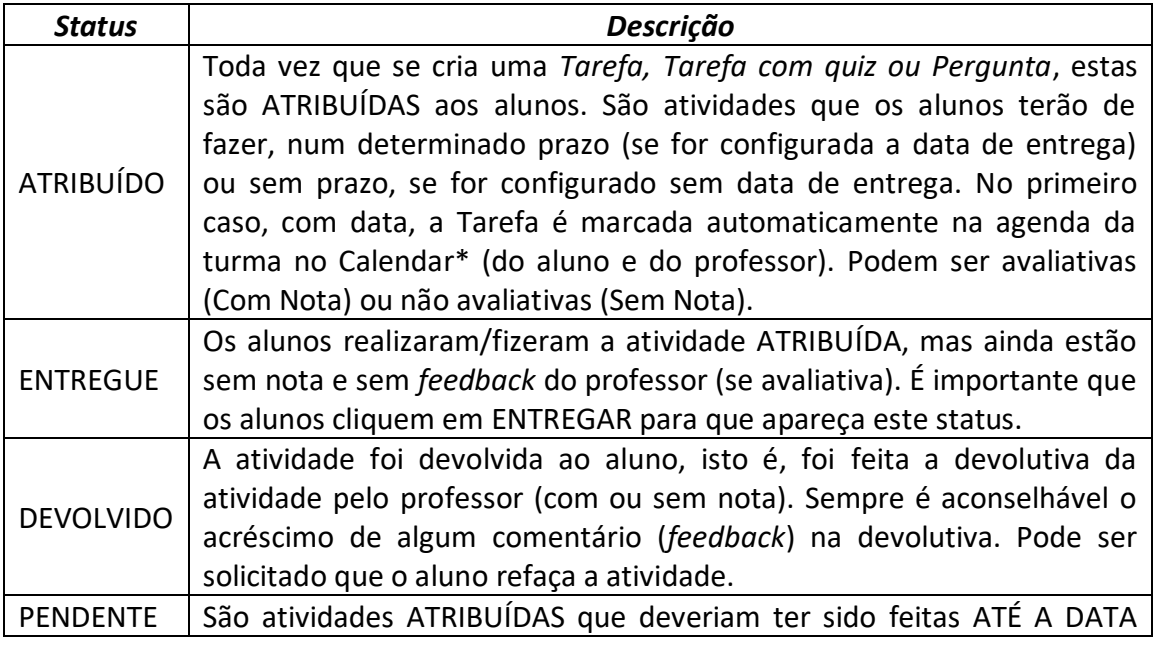

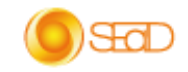

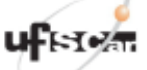

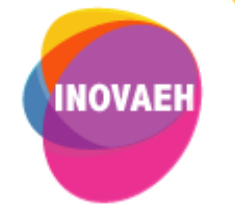

DETERMINADA, isto é, são atividades em atraso, avaliativas ou não.

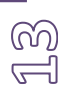

Referências

BIAGIOTTI, L.C.M. Conhecendo e aplicando rubricas em avaliações. Anais do 12º Congresso Internacional ABED de Educação a Distância, Florianópolis, SC, 2005 <http://www.abed.org.br/congresso2005/por/pdf/007tcf5.pdf>

Sites

Creative Educator. Introdução às rubricas. Site<https://bit.ly/2VxLnbi> Acesso em: 24/04/2020

Professor Inovador. Por que rubricas são indispensáveis para avaliações transparentes Site <https://professorinovador.com/2017/06/02/rubricas-indispensaveis-para-avaliacoes/> Acesso em: 24/04/2020

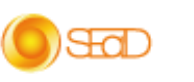

ufste